# Instructions for Purchasing Books Using 900#

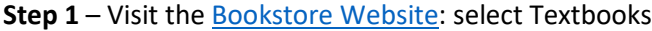

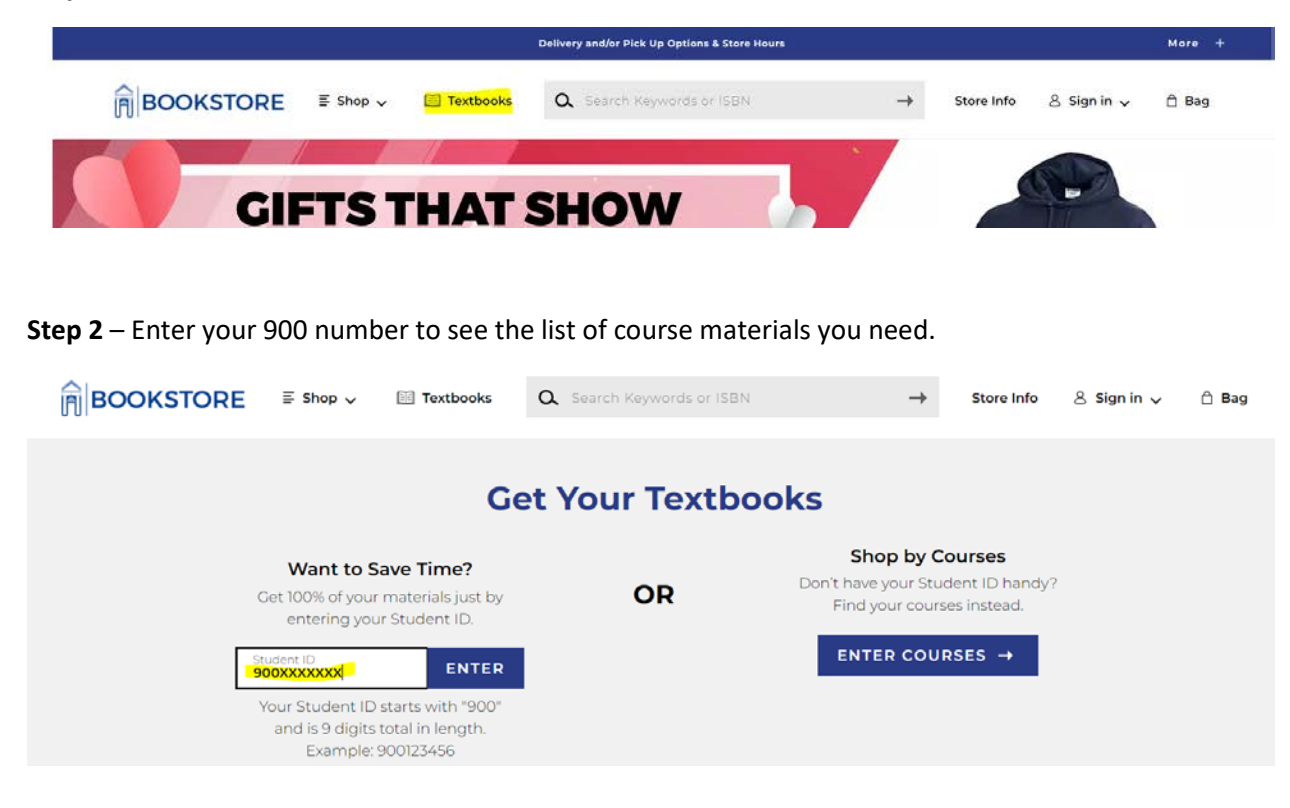

**Step 3** – Select the eSpelman Semester from the drop-down menu, Select view materials.

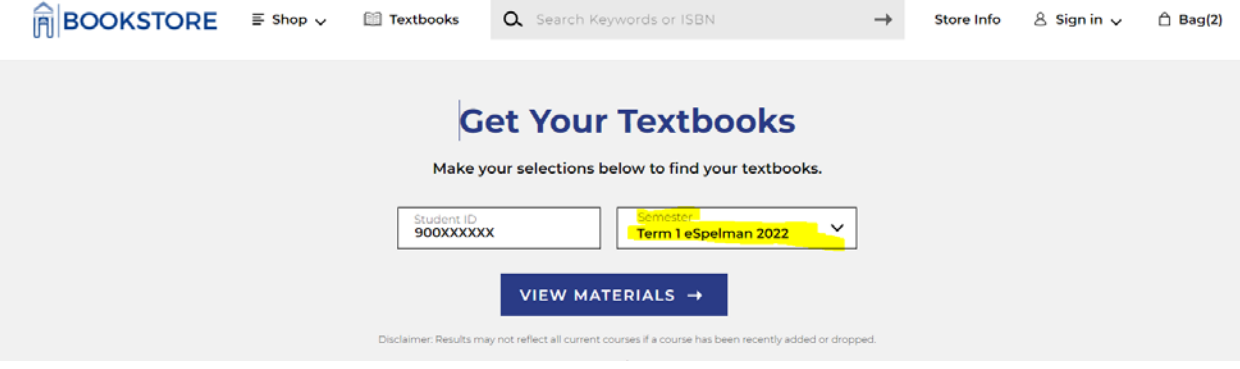

## **Step 4** – Select the item (s) and add the item to your shopping bag.

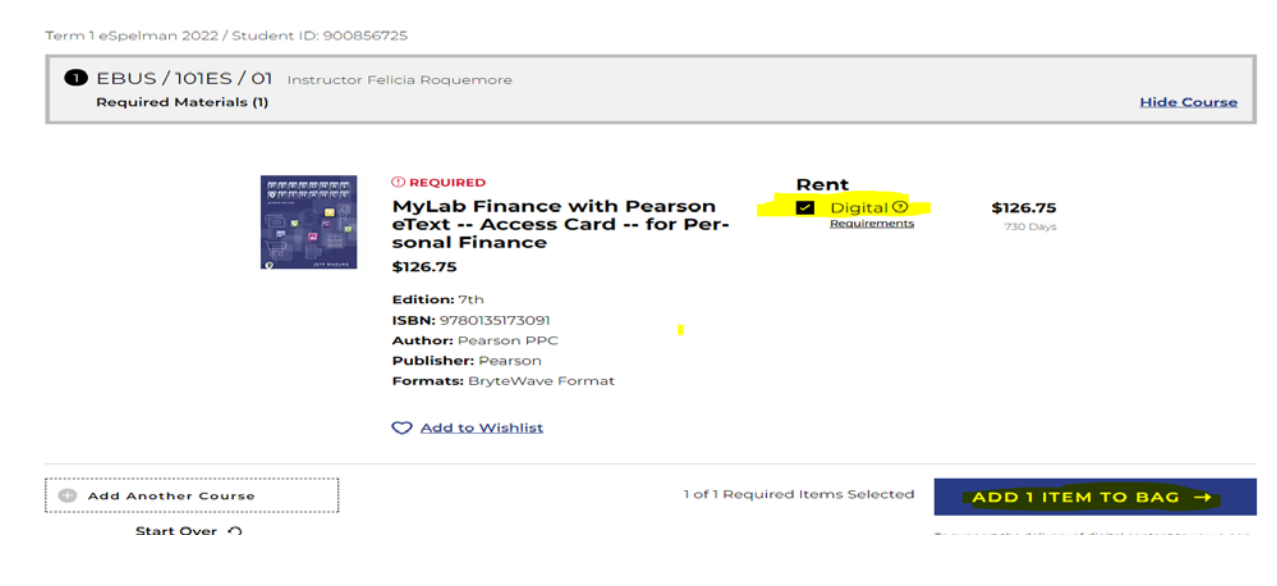

### **Step 5** – Select checkout

## 1 Item has been added to your bag from your course list

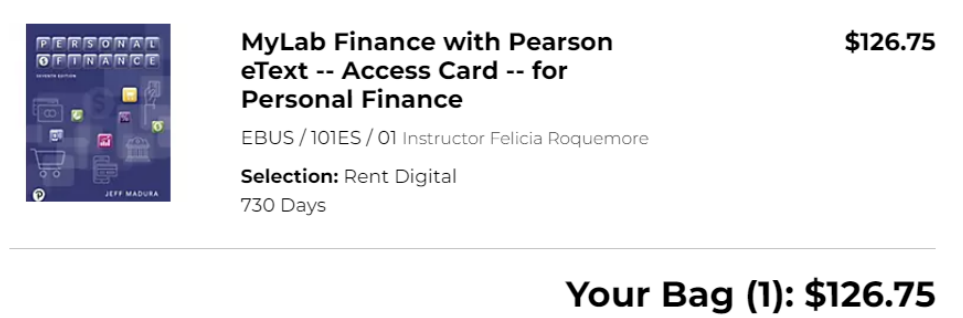

**CONTINUE SHOPPING** 

VIEW BAG & CHECKOUT →

Financial Aid/Scholarship is Accepted. See checkout for details.

**Step 6** – Select Check out to continue to payment options.

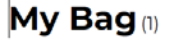

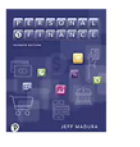

MyLab Finance with Pearson eText -- Access Card -- for \$126.75 **Personal Finance** All > Term 1 eSpelman 2022 > EBUS > 101ES > 01 Selection: Rent Digital Edition: 7th ISBN: 9780135173091 730 Days Edit > Remove > Save For Later >

## **Order Summary**

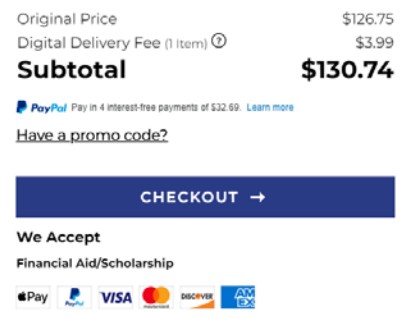

FYI: You may receive your order in multiple shipments from different locations.

**Step 7** – If you do not have a bookstore account create one or continue as a guest.

#### BOOKSTORE **Order Summary** < Back to Bag **Sign In optional** Subtotal (1 Item) \$126.75 Digital Delivery Fee (1 Item) 2 \$3.99 Sign into your account for faster checkout. Total \$130.74 Email Address Password  $\otimes$ Forgot Password? SIGN IN  $\rightarrow$ Create Account Continue As Guest

**Step 8** – Select your delivery method, Digital Codes are sent directly to your provided email address.

## **ABOOKSTORE**

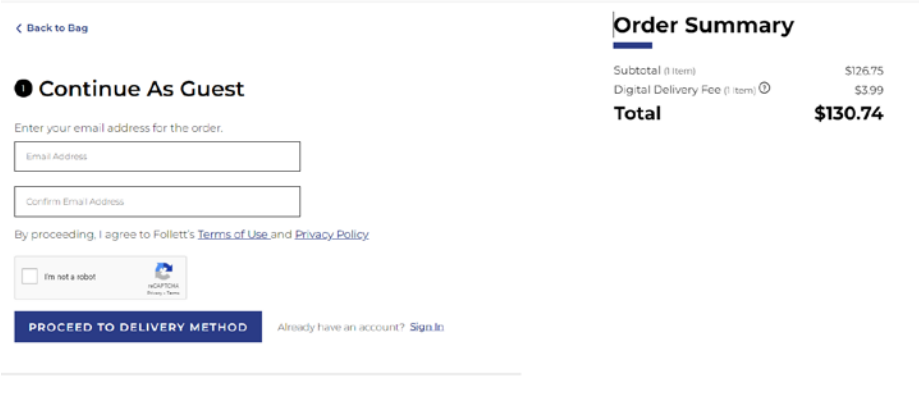

**O** Delivery Method

**Step 9** – If printed material, select the shipping option. Enter your mailing address. Select proceed to payment method.

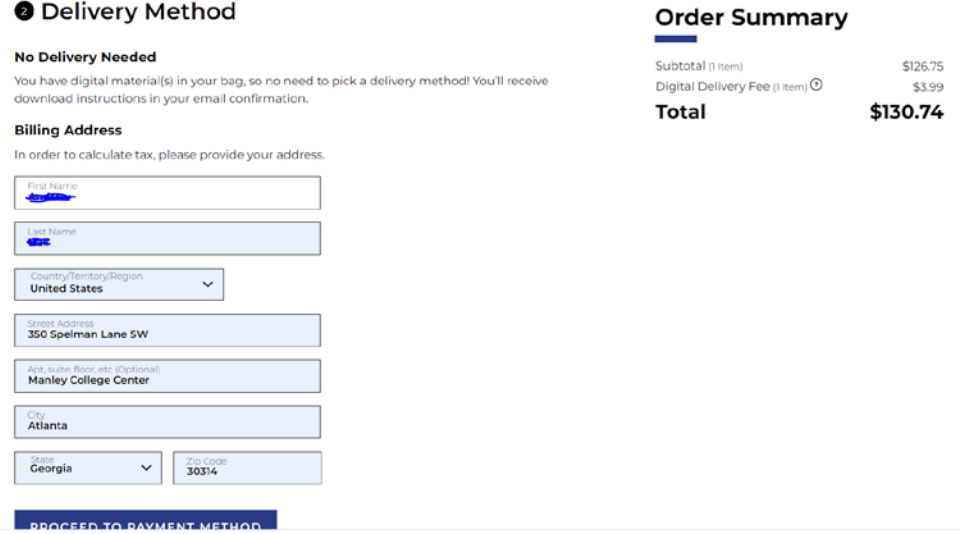

**Step 10** – Select the Financial Aid Scholarship option as your payment method.

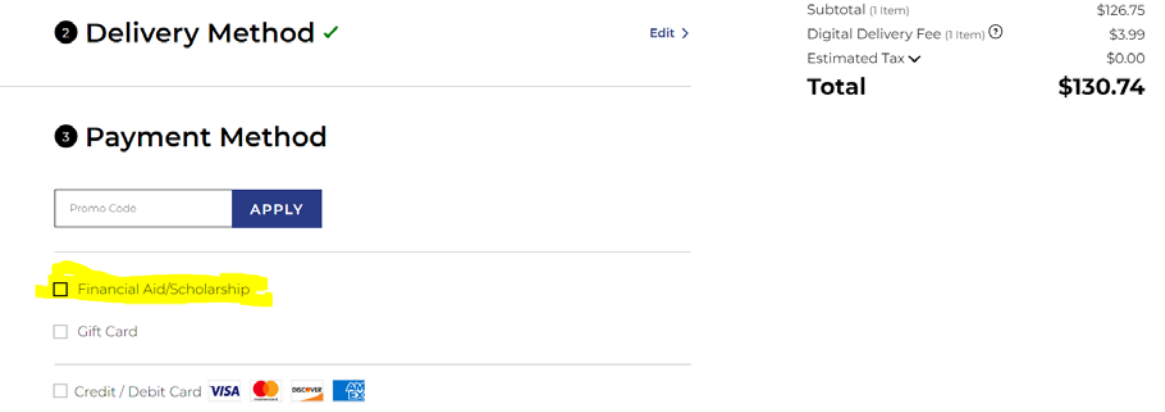

**Step 11** – Enter your 900 number to find your account.

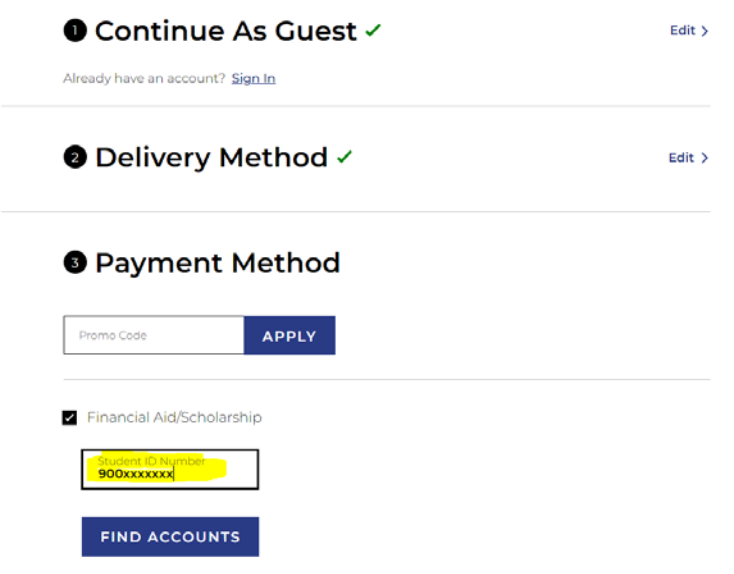

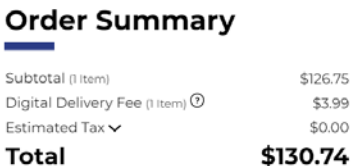

\$130.74

\$126.75 \$3.99 \$0.00

**Step 12** – Select apply payment after agreeing to the terms, Provide your contact information if you did not create an account. shortly after you will get an order confirmation.

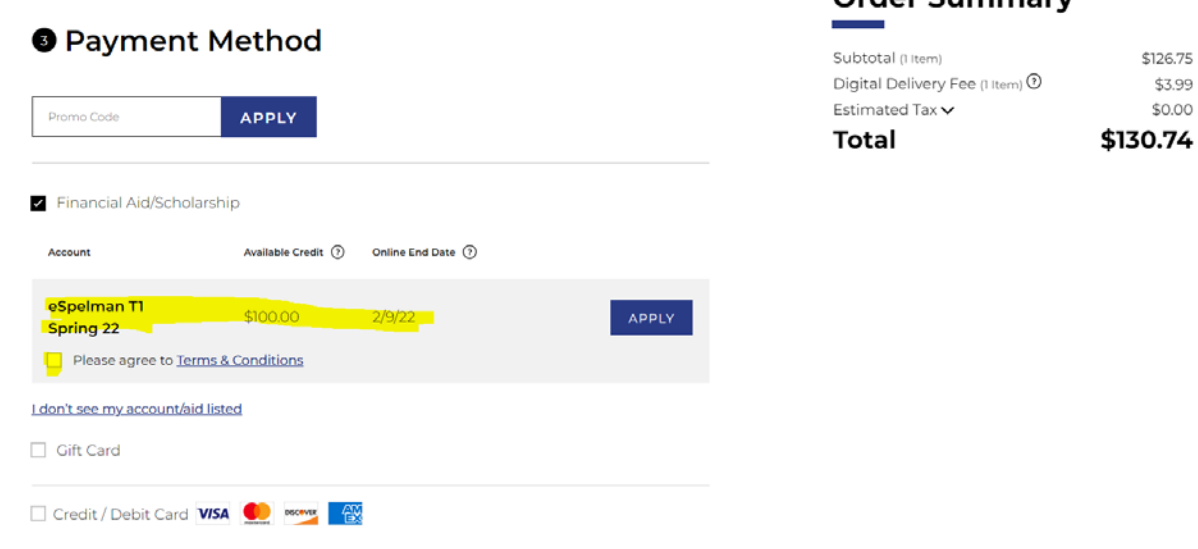